## **LAB 23 - Batch Printing to PDF**

In this lab, you'll use **Batch Printing** to print multiple files at one time. Instead of printing to a printer, you'll print to PDF for the reproduction department (i.e. a plot set for a milestone submittals).

*Note:* To batch print to a printer, see the workflow CDOT Batch Printing.

#### *Chapter Objectives:*

After completing this exercise you will know how to:

- Select files to batch print.
- Set and change batch process specifications.
- Create a batch process job file (\*.job).
- Batch print to PDF files.

### **Lab 23.1 - Select Files to Batch Print**

1. Select **Batch Print** in MicroStation from the file pull down menu.

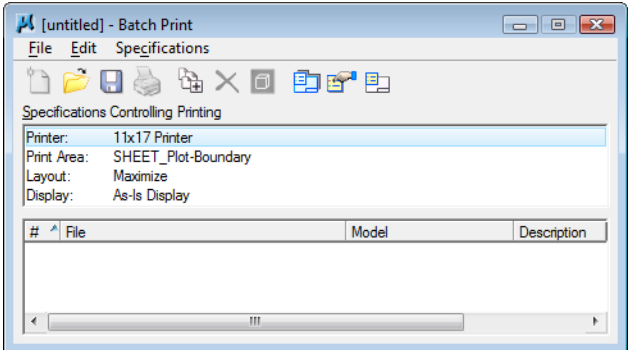

*Note:* You can be in any MicroStation file when you run the **Batch Print** process.

2. In the **Batch Print** dialog box, select **Edit > Add Files**.

*Note:* **Add Active File** adds the design file that is open in MicroStation.

- 3. Navigate to the C**:\Projects\12345\Design\Drawings** folder. Select the following files to add to the batch process (you can hold down the **Ctrl** or **Shift** key to select multiple files):
	- ♦ **12345DES\_GenNote.dgn**
	- ♦ **12345DES\_PnP01.dgn 12345DES\_PnP19.dgn**
	- ♦ **12345DES\_StdPlanList.dgn**
	- ♦ **12345DES\_TitleSheet.dgn**
	- ♦ **12345DES\_TyplSect01.dgn**

#### 4. Select **Add**.

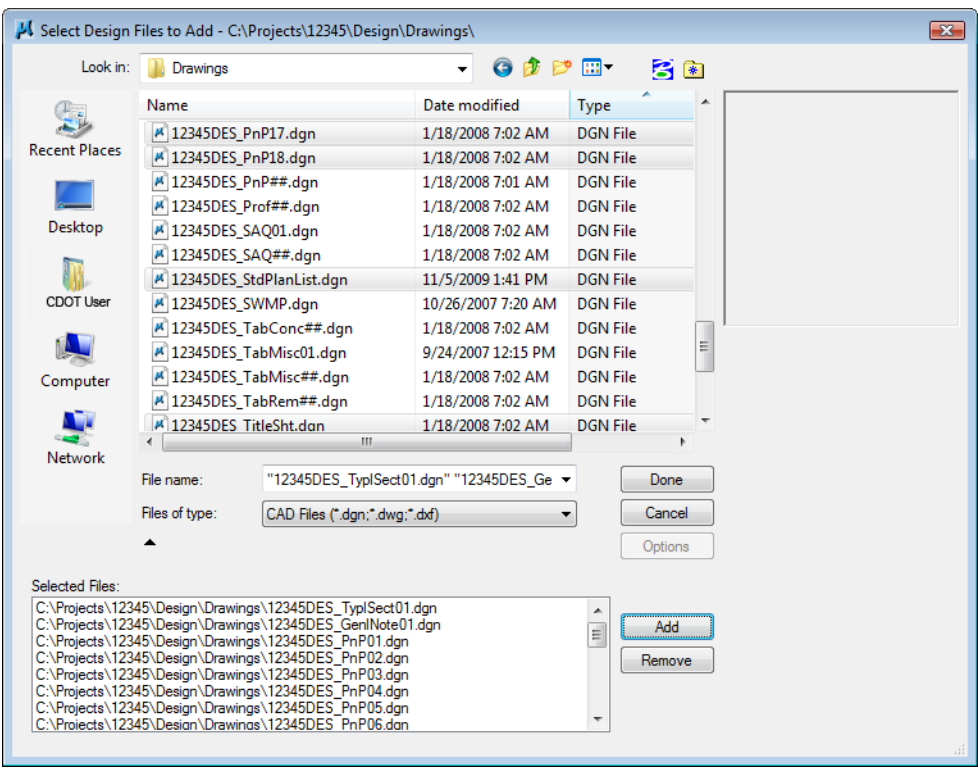

**Note:** If you want to add other sheets to the batch process, you can change folders, select the file(s) and select **Add** again.

5. When finished adding files, select **Done**.

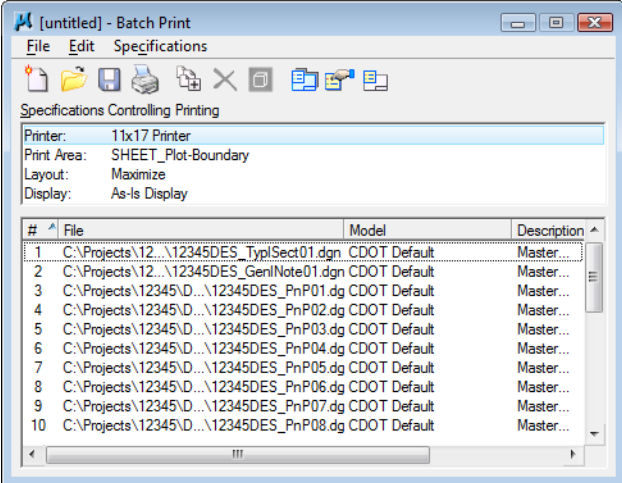

### **Lab 23.2 - Set Batch Process Specifications**

- 1. The batch process default specifications are:
	- **♦ Printer: 11x17 Printer**
	- **♦ Print Area: SHEET\_Plot-Boundary**
	- **♦ Layout: Maximize**
	- **♦ Display: As-Is Display**
- 2. Select **Specifications > Manage** to change the default specifications.

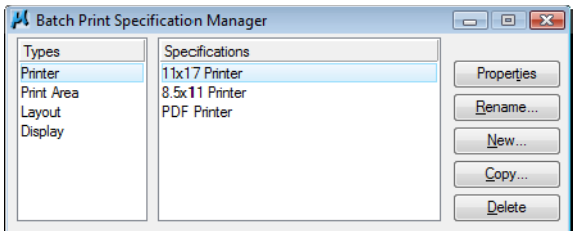

- 3. Under **Types**, select **Printer** and **PDF Printer**
	- ♦ Select Properties

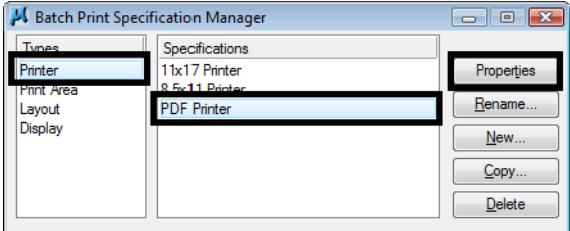

- ♦ Select *Driver* and select **CDOT-PDFDraftQuality\_XM.pltcfg** and select **OK**
- ♦ Toggle off **Print document set to single file**

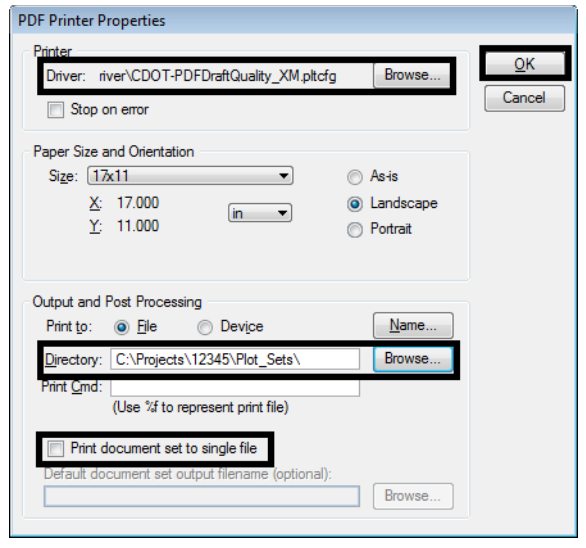

♦ Set the **Directory** to **c:\projects\12345\Plot\_Sets\**

- *Note:* To print all these sheets to a single PDF, the toggle for **Print document set to single file** must be **ON**
- ♦ Select **OK**
- ♦ Under Types, select **Print Area** and then select **Properties**.

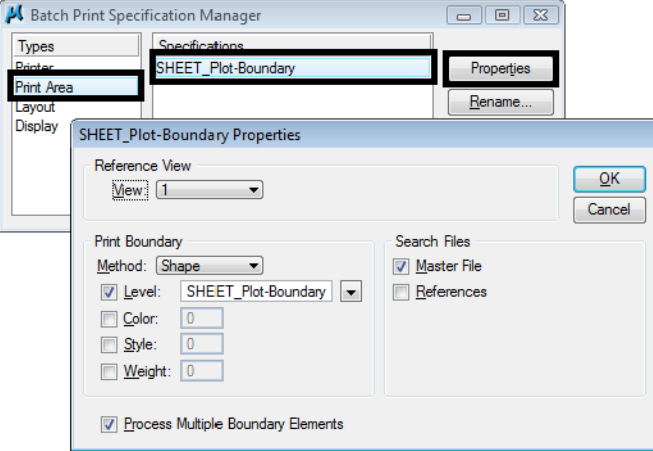

**Note:** The printable area defaults to the outer boundary of the standard CDOT sheet border (the yellow shape on level **SHEET\_Plot-Boundary**).

Just **Master File** is checked **ON** under **Search Files**.

If **References** is toggles **ON** and the level **SHEET\_Plot-Boundary** is not found in the **Master File** as a cell, it will search for the level in the Reference files associated with the sheet file. This might cause blank sheets to be generated.

4. Cancel the **Properties** box.

5. Under **Types**, select **Layout** and then select **Maximize**.

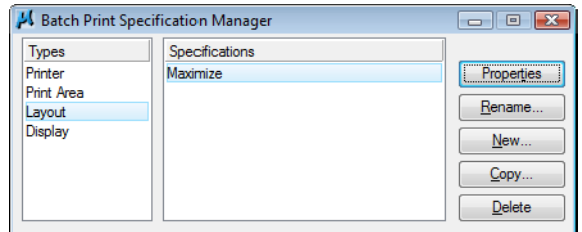

- 6. Under **Types**, select **Display**
	- ♦ Select **As-Is Display**
	- ♦ Select **Properties**

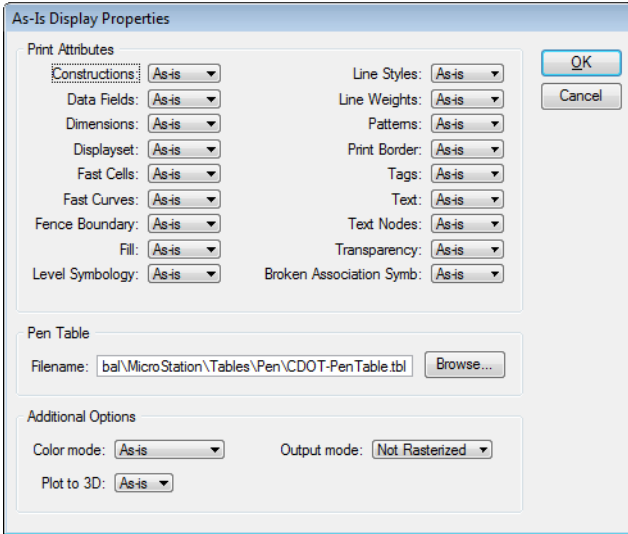

*Note:* The **As-Is Display Specification** sets up the print properties for various elements. The **As-Is** setting reads MicroStation's View Attributes setting for each design file.

The Pen Table defaults to **CDOT-PenTable.tbl**, which is the table used for blackand-white printing.

- 7. **Cancel** out of the **Properties** box.
- 8. **Close** the *Batch Print Specification Manager* box by selecting the **X** in the upper-right corner.

Your changes are shown in the main **Batch Print** dialog box.

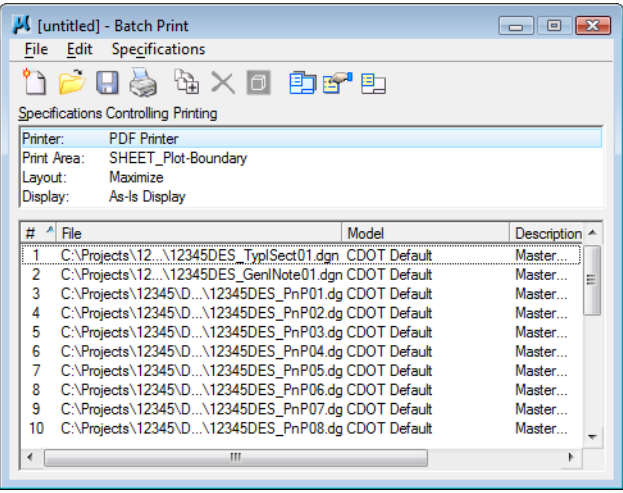

# **LAB 23 - Save your Specifications to a Job file (\*.job)**

- 1. From the Batch Print dialog box, select **File>Save As…**
- 2. Navigate to the project's **…Plot\_Sets** folder.

**Note:** You should select one of the subfolders (FIR, FOR, etc.) for the appropriate plot set. For training purposes, you'll plot to the upper level Plot Sets folder.

3. In the **Files** field, key in **12345** and select **OK**.

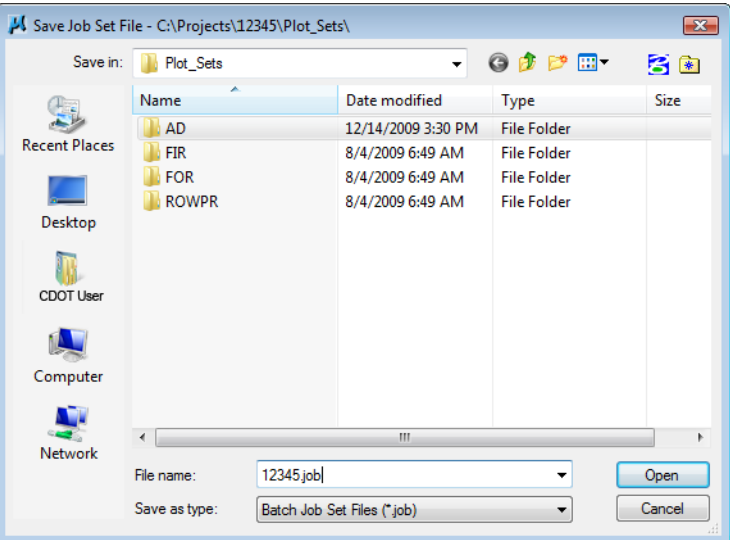

The job file should be saved to the project in the appropriate folder under the **Plot\_Sets**. The file is automatically assigned a .job extension. If you want to process this job again, select **File > Open** from the **Batch Print** dialog box and choose the **12345.job** file.

### **Lab 23.1 - Create the Batch Prints**

1. Select the **Print** icon to open the *Print Batch* dialog box.

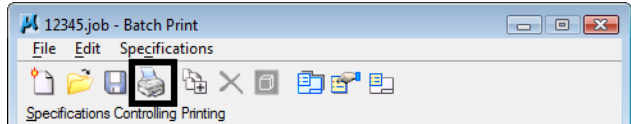

2. In the **Print Batch** dialog box, set *Print Range* to **All** to print all the files selected

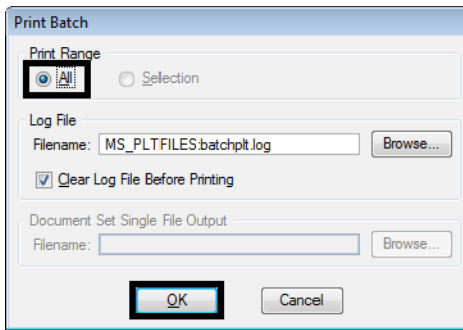

**Note:** The option **Selection** would print only the files that you highlight in the list.

3. Select OK to start the batch process.

The process will take a few minutes to complete. If errors are encountered, open the error log **batchplt.log** in the **C:\Projects\12345\Plot\_Sets\** folder for more information.

#### **Lab 23.2 - Review the PDF files**

- 1. In Windows, open **My Computer**.
- 2. Navigate to the **C:\Projects\12345\Plot\_Sets\** folder.

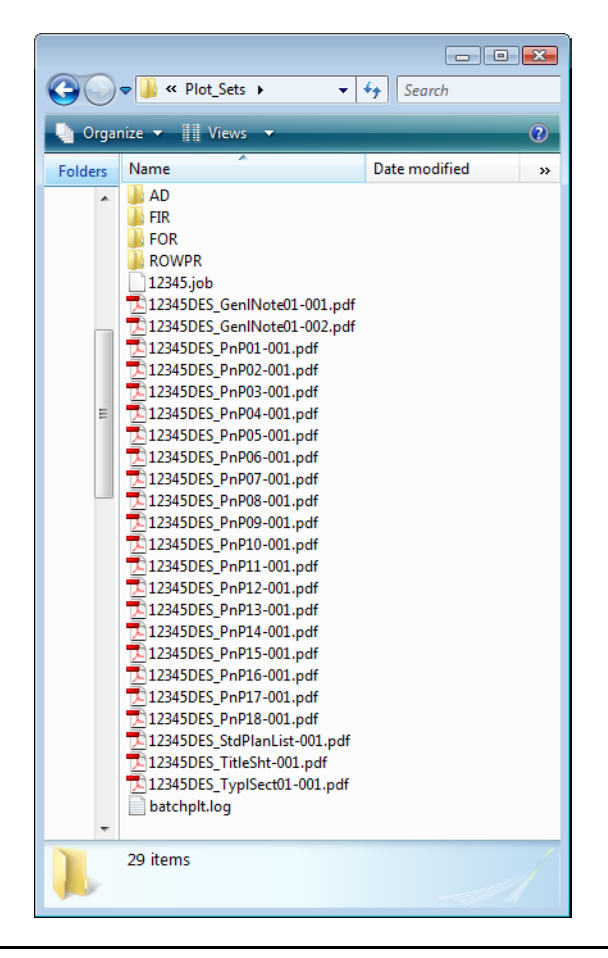

- *Note:* The folder contains the all the individual pdf file sheets plus the **12345.job** file and batch log file.
- Prior to pleasing hituminuus pavement, the pared surface shall be compt and oleaned. This<br>will not be paid for separately, but shall be included in the cost of the Hot His Asphalt<br>Pavement ites.  $\begin{minipage}{. \begin{minipage}{.4\textwidth} \begin{minipage}{.4\textwidth} \begin{min$ The Contractor whall coordinate the shouldering operation such that full complisese to<br>the existing grades is obtained on a daily besis following the paving operation for the<br>effected eres unless otherwise approved by the Overlay of planed areas shall commerce within 5 vorking days following the planning<br>unless otherwise approved by the Engineer. .<br>The pavement shall be out to a meat line [303] as directed by the Engineer. This will<br>not be paid for separately, but shall be included in the Hot Mix Asphalt Pavement item. on i part www.r.<br>Angelski regionalizacji poznatni zaklada i dobiet je povredeno suh merečestver i<br>Popula i sva politič de matering pozition, 1993 (galinda of angelski rajonanski rajon<br>Popula i sva politič de matering pozit ted that the old road is to be obliter It is a .XX)<br>Maiature-density control will be required for the full depth of those embankments on this<br>grolect.  $\mathcal{B}^{(0)}(q, \bar{q})$  and the second state of the field of the second state of the second state of the second state of the second state of the second state of the second state of the second state of the second state of the Rejuvenating agent, if required, will be applied as seal coat at the time of<br>construction. Rates of application shall be as determined by the Dagineer at the<br>time of application. Diluted [1838] ehell be used ma m dust palliative where regulaed and shell consist on<br>a dilution of [1936] and water, the portions of which whell be [2001] partico veter<br>and [2000] part [2023], based on volume measurement. wy<br>Reter shall be used as a dust palliative where required. Locations shall be as<br>directed by the Engineer. Connection required for compaction of bases of cuts and fills will be considered as<br>subsidiary to that operation and will not be paid for neparately. ournouses my the srgineer.<br>Magnesium Chloride shall be used as a dust palliative where negaired. Locations<br>doull be as directed. It is edilmated that (XXXI gallons mill be required as this .<br>The minimum thickness of topsoil shall be [XXX Inches. It is estimated that [XX] Cu.<br>Yos. will be required based on the average thiakness of [XX] Inches.  $\beta$  with the first<br>paint and the formula of the set of the set of the set of the set of<br>the set of the set of the set of the set of the set of<br>the set of the set of the set of the set of the set of<br>the set of the set of n for this proj onorate sisa joint fastemers as shown am B-Bfandard are require<br>All concrete colvert installations excluding mide drains.<br>All concrete colvert installations located at stations (XXXV Guard posts, delineators and <mark>[KKK]</mark> will be resolved by State forces at no cost to the<br>project. Wile posts will be adjusted or reset by State forces at no cost to the project nnail os cospieteo ruil winth betore nuccescung inyer in pinos.<br>Asgnait passos shall fall on lines, shoulders lines or media: lines, exompt where<br>stated in the plans. All travel læmes are sabject to smoothvess incentive/disincertive payments.<br>Pavement smoothmess incentive/disincentive shall be based on Inches/Mile. First signing and striping will be done by state forces at no cost to the project. .<br>Road approaches which require bituminous pavement shall be pilmed and as [XX] Inches<br>Thioknoss of pavement (and [XX] Inches thioknoss of ABC) placed as follows: It is estimated that  $|\mathbf{X}t|$  hours of blading with a motor grader in the  $|\mathbf{X}t|$  to  $|\mathbf{X}t|$  to  $|\mathbf{X}t|$  to  $|\mathbf{X}t|$  to  $|\mathbf{X}t|$ Public approaches and entrances to building or residences shill be pased 50 Feet out<br>Trom Use edge of sheulder or to the Hight-Off-Ray line, whichever is less. Field<br>entrances shall be paved 4 Feet cut from the edge of dro It is estimated that <mark>(XX)</mark> hours of dozing with a power cranker type trantor in the (XX)<br>to [XX] horaepower range will be required as directed by the Engineer. As Constructed<br>
No Fedelon:<br>
Redeet<br>
Volc:<br>
Volc:<br>
T GENERAL NOTES
- 3. Double-click on one of the **pdf** files to open.

4. Continue opening sheets as desired.

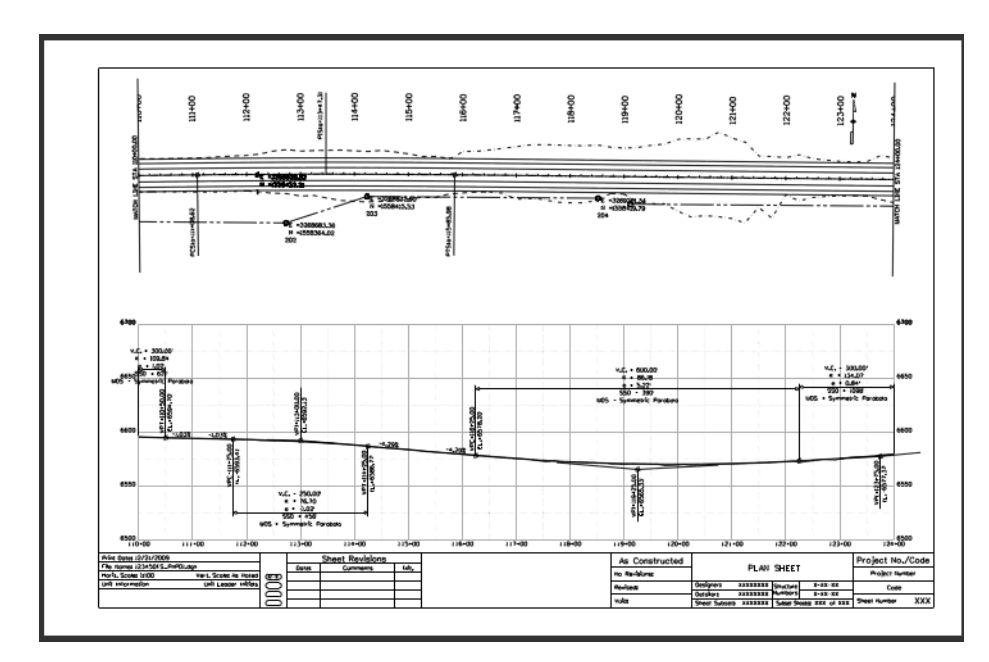

- 5. **Close** My Computer.
- 6. Return to MicroStation and **Exit**.